## **Before you start!**

- Port forwarding works best when using Apple Safari, Microsoft Internet Explorer 8, or Mozilla Firefox.
	- Google Chrome and Microsoft Internet Explorer 9 have been identified to have problems completing port forwarding.
- Please be aware that if any settings are changed outside of the directions outlined below and it renders the modem non-functional
- , you may be required to purchase another device at full retail price plus any other associated costs (exchange fees, shipping costs, taxes, etc.).
- Complete all necessary tasks that require an Internet connection. This includes any calls made using a VoIP service (phone service that requires Internet connection). This is because there are several steps in the process which may require a reboot of the modem, which will in turn either disconnect a phone call or interrupt Internet connectivity.
- Inbound ping (ICMP) or "Enable Ping from Internet" cannot be enabled for this device.

## **Process**

 $\sim$   $\sim$   $\sim$ 

1. Open an Internet browser and browse to the web address 192.168.0.1. The password is the last 8 digits/characters of the Puck's MAC ID.

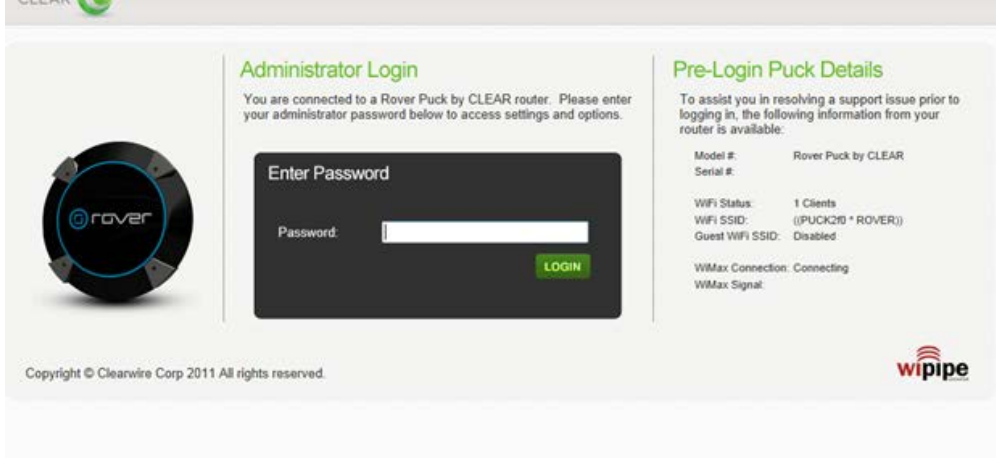

2. The modem will default to the "Status" page when the user interface opens.

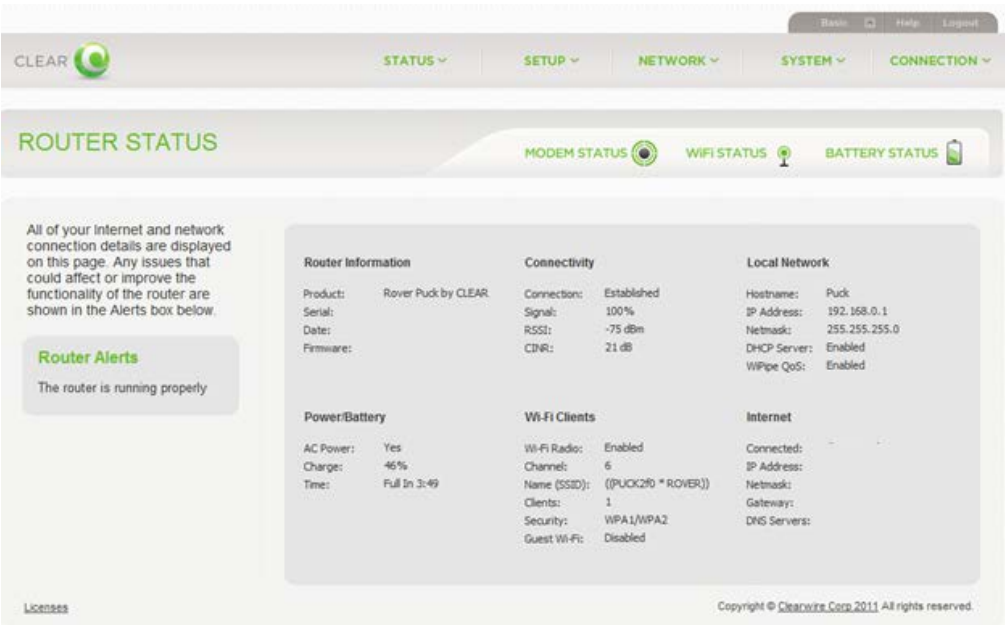

3. Located across the top Tab bar, it will either display "Basic" or "Advanced".

- To toggle between "Basic" and "Advanced", select the arrow located in the top right of the user interface.
- You must be in the "Advanced" portion to continue with the Port Forwarding set up.

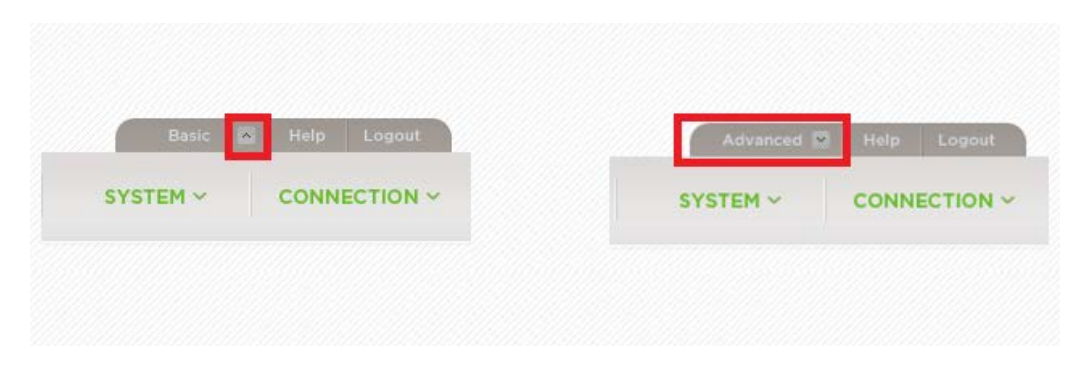

4. Once "Advanced" has been chosen, select "System" and then "DHCP Server" from the drop-down.

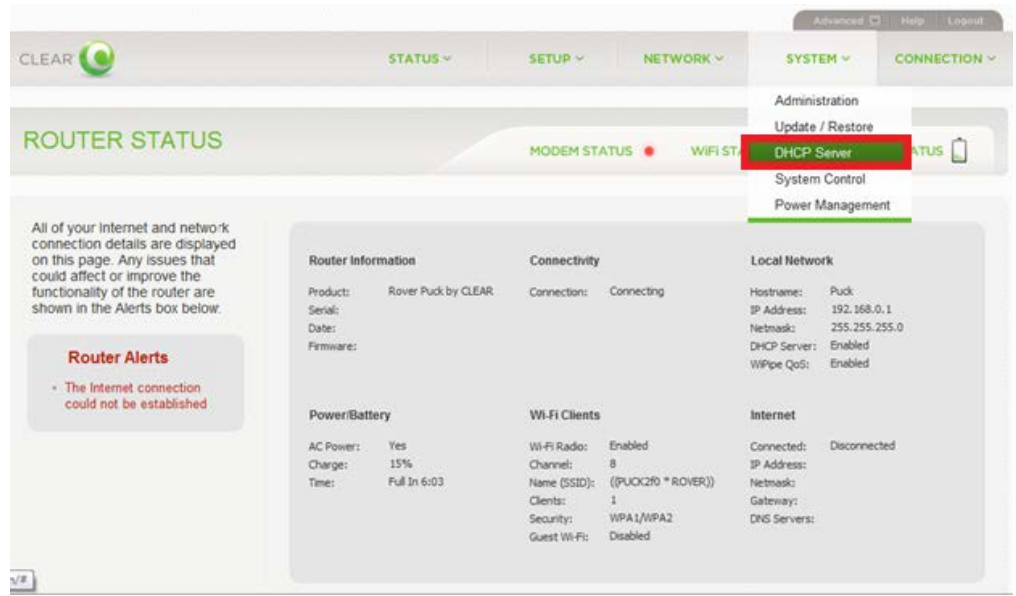

- 5. The DHCP Server options will appear. Under "Active Leases", the current connected devices are displayed.
- 6. Locate the device that the Puck is connected to that forwarding will need to be set up for and copy the IP and Hardware Address for later use.

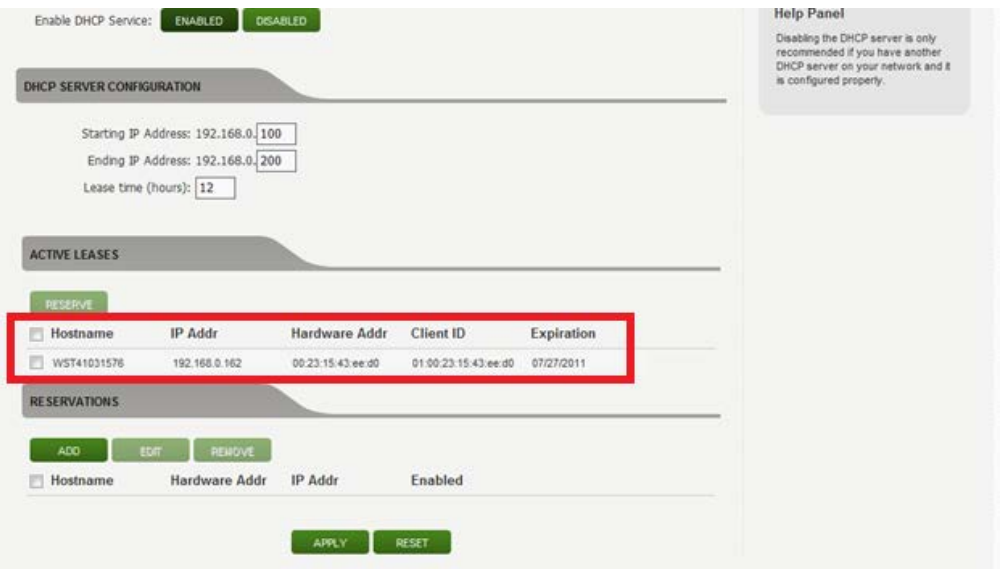

7. Select "ADD" underneath the "Reservations" section.

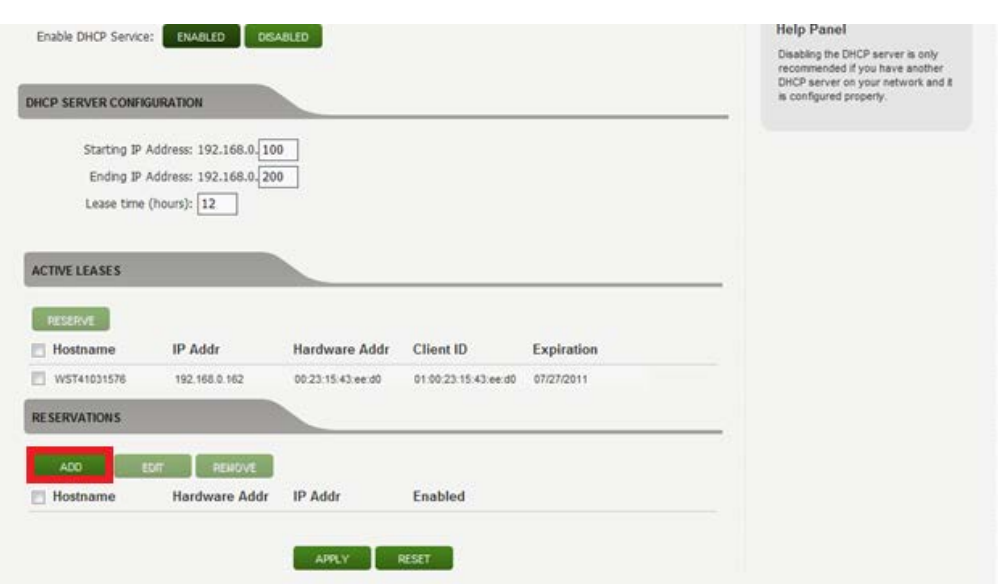

- 8. Enter a Rule Name within the "Hostname" section.
- The name cannot include any spaces and can be named anything (Router,Rule1,etc.)
- 9. Enter the MAC and IP Address from Step 6.
- 10. Make sure the box for "Enabled" is checked and select "Save Reservation".

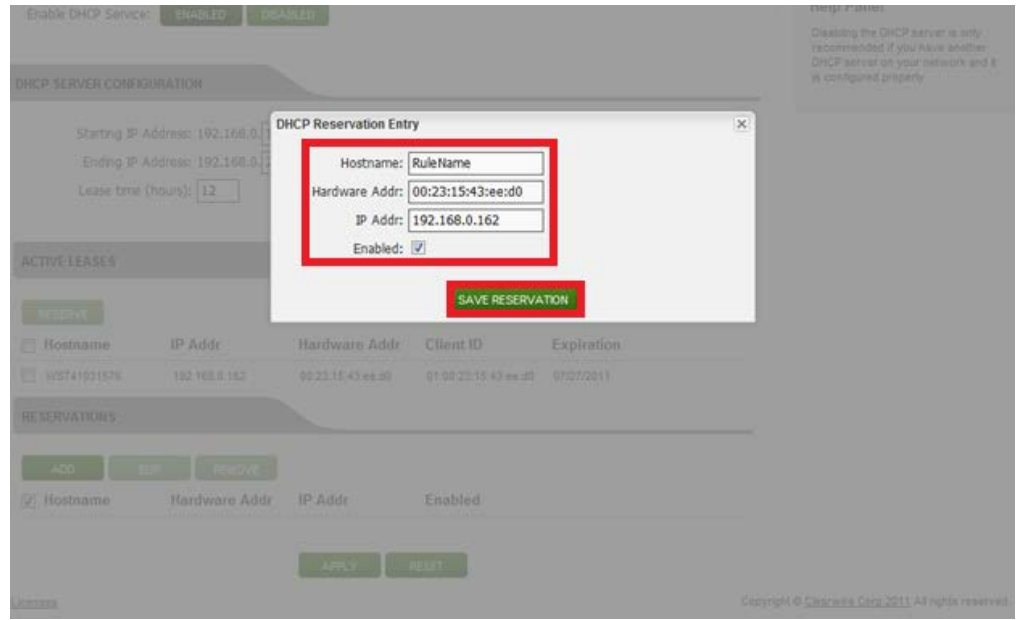

- 11. An "Update was Successful" drop-down will appear at the top of the screen.
- 12. Note that the device is now listed unser the "Reservations" section.

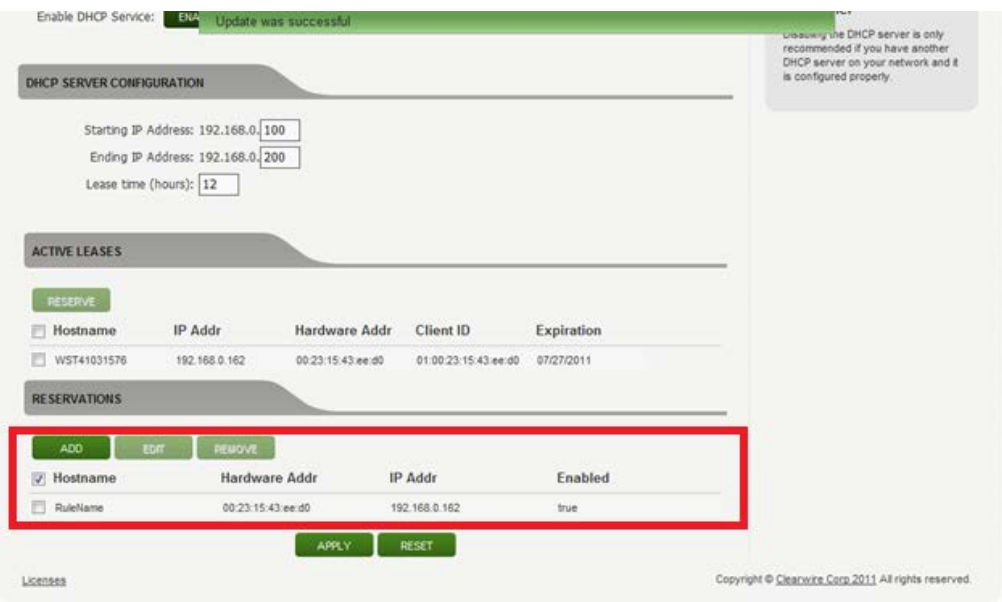

13. Select "Network" and from the drop-down choose "Firewall".

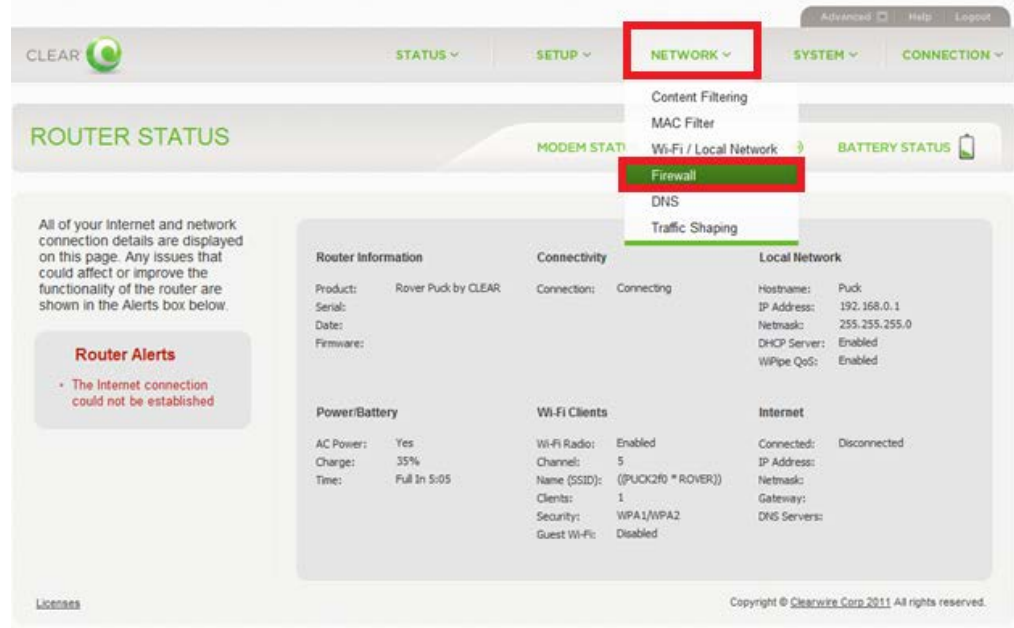

- 14. The "Firewall Configuration" screen will appear.
- 15. Select "ADD" under "Port Forwarding Rules".

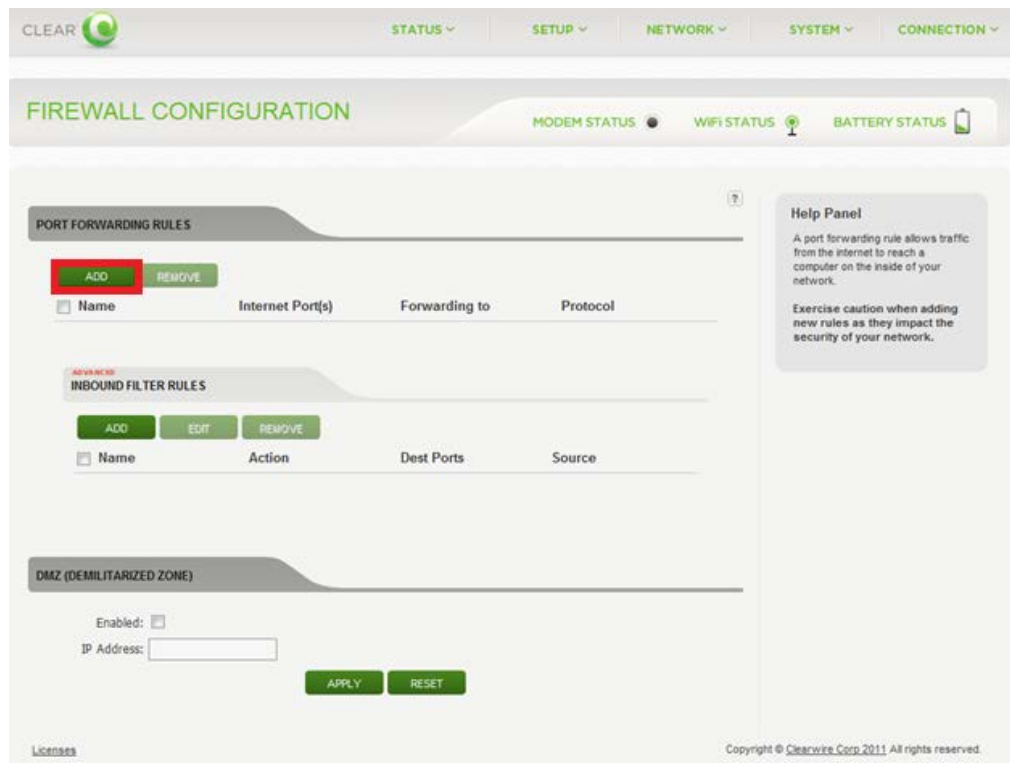

- 16. The "Add New Port Forwarding Rule" box will appear.
- 17. Enter in a title for the "Name Field" and a description into the "Description" field.
- The name cannot include any spaces
- A description is not required
- 18. Select the "Next" option.

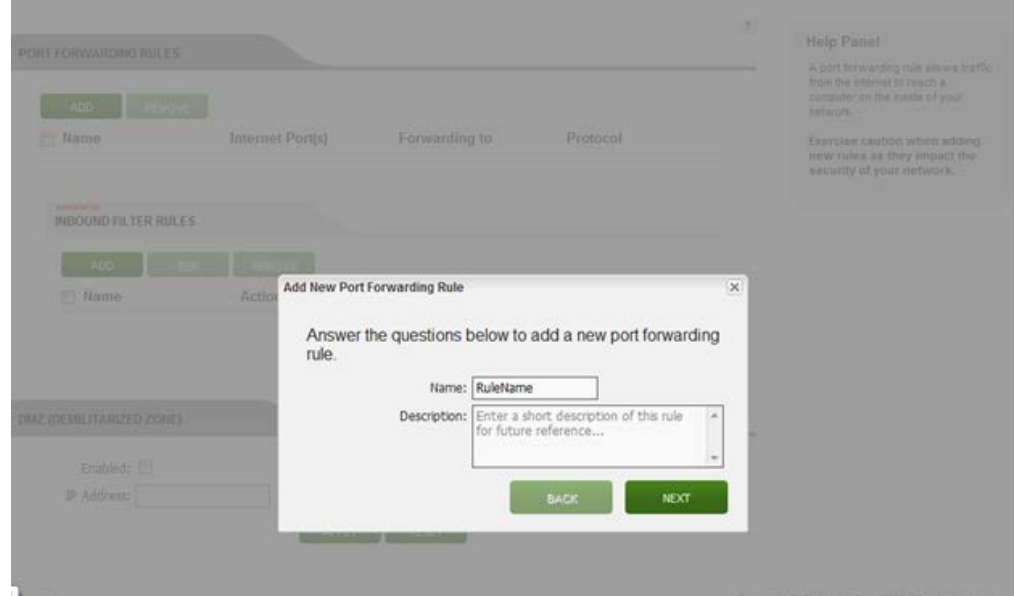

- 19. In the "Add New Port Forwarding Rule" box, check "Use Port Range".
- 20. Enter the following information:
	- Internet Ports:
		- Enter the numbers "1" and "65535"
		- Local Computer:
		- Enter the IP address from Step 6
	- Local Ports:
		- Enter "1

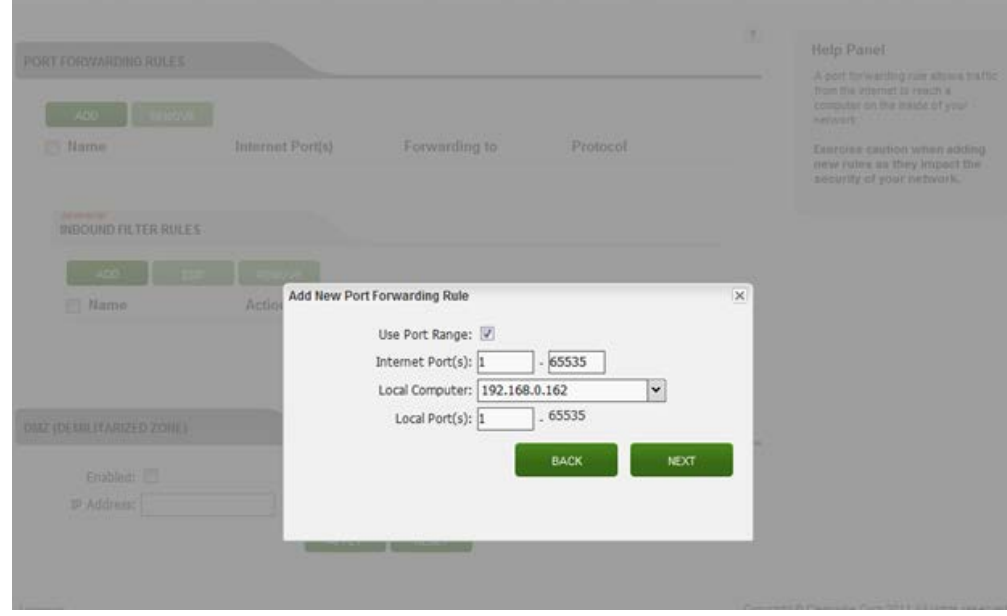

- 21. Select the Protocol "TCP" from the drop-down then select the "Add Rule" button.
- 22. Select "Next".

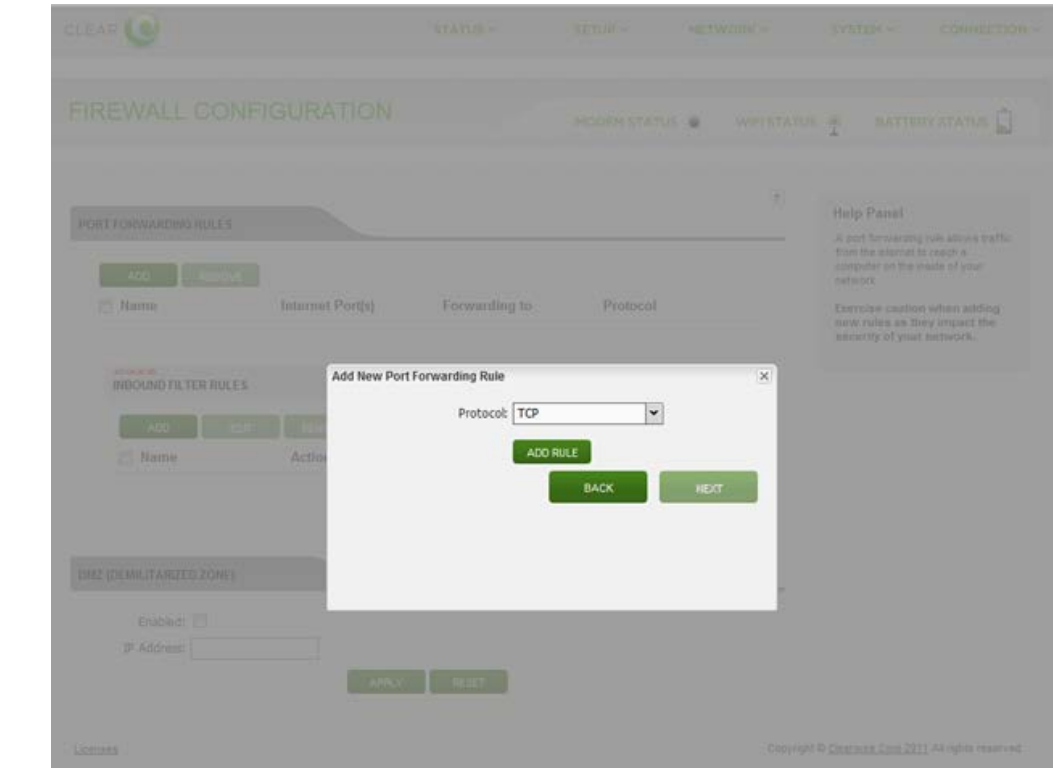

23. The "Firewall Configuration" screen will appear. Select "Add" under "Port Forwarding Rules".

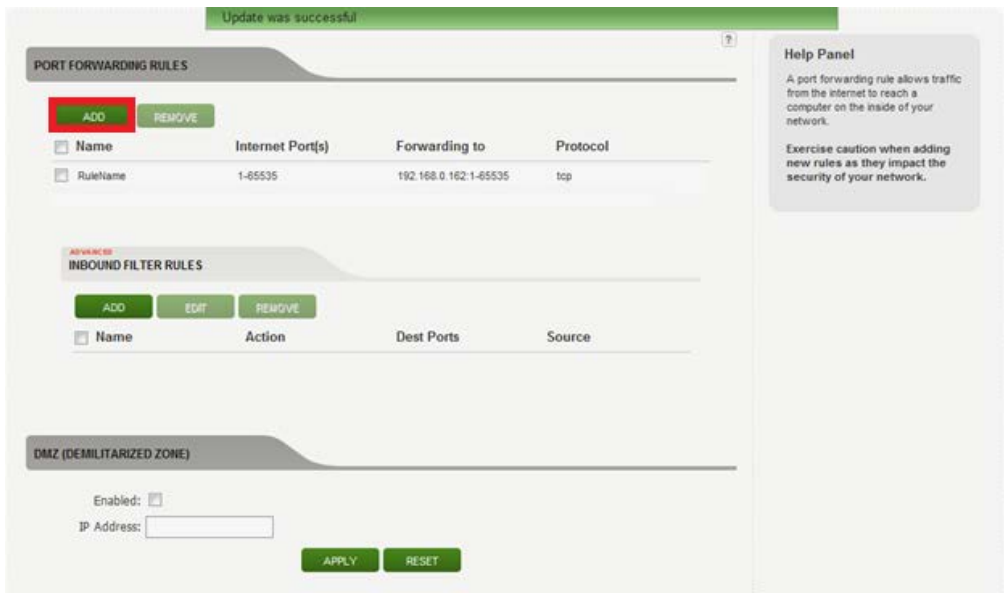

- 24. The "Add New Port Forwarding Rule" box will appear.
- 25. Input a name for the new rule and desciption of the rule.
- The name cannot contain any spaces
- A descipriton is not required
- 26. Select "Next"

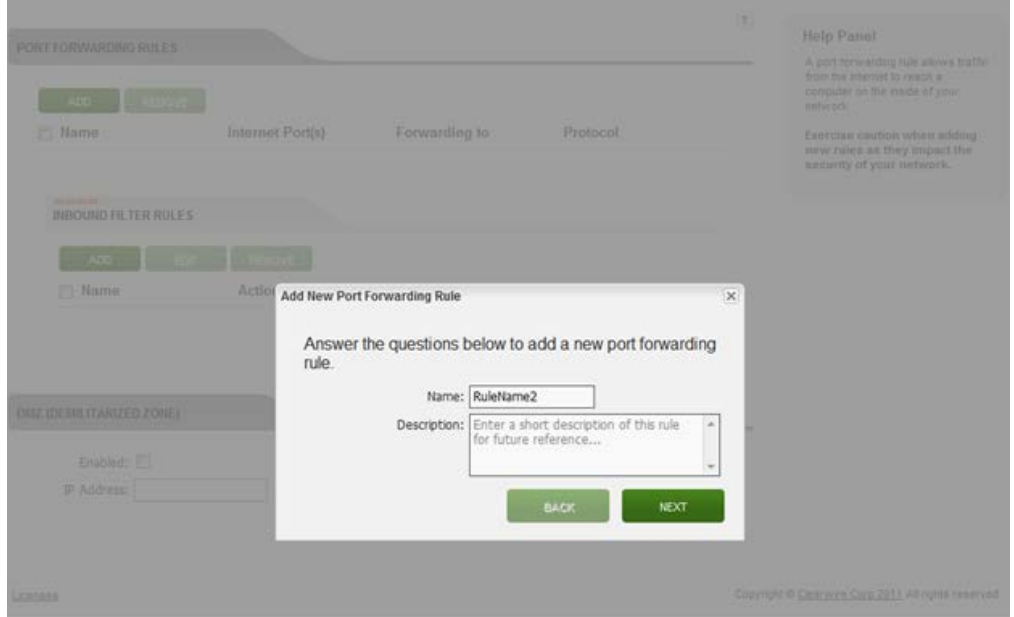

- 27. In the "Add New Port Forwarding Rule" box, check "Use Port Range".
- 28. Enter the following information:
	- Internet Ports
		- Enter the numbers "1" and "65535"
	- Local Computer
		- Enter the IP address from Step 6
	- Local Ports
		- Enter "1"

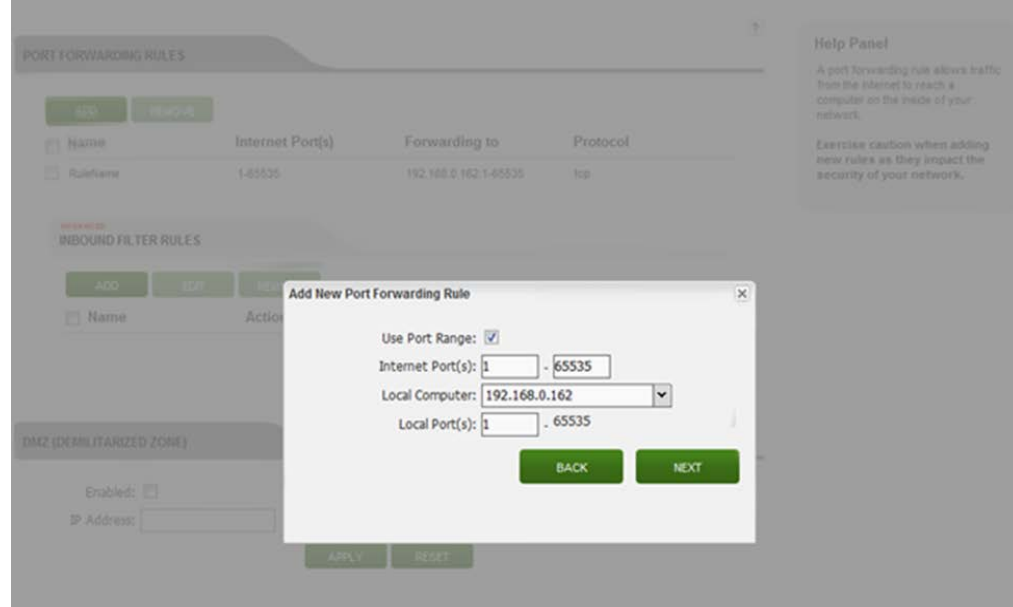

- 29. Select "Next".
- 30. Select the Protocol "UDP" from the drop-down then select "Add Rule".
- 31. Click "Next"

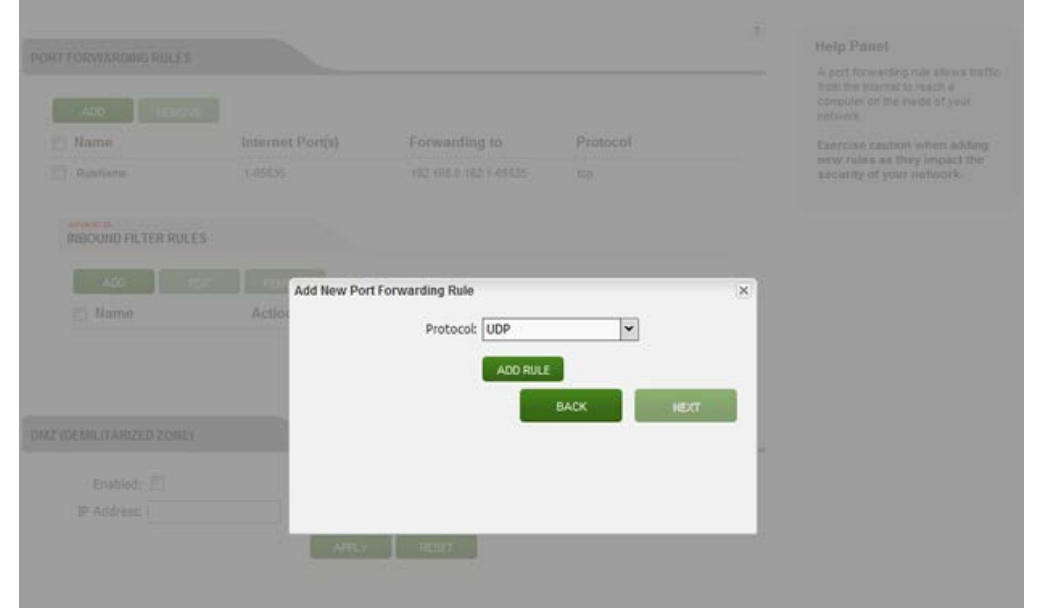

32. The "Port Forwarding Rules" screen will appear. Select "Apply".

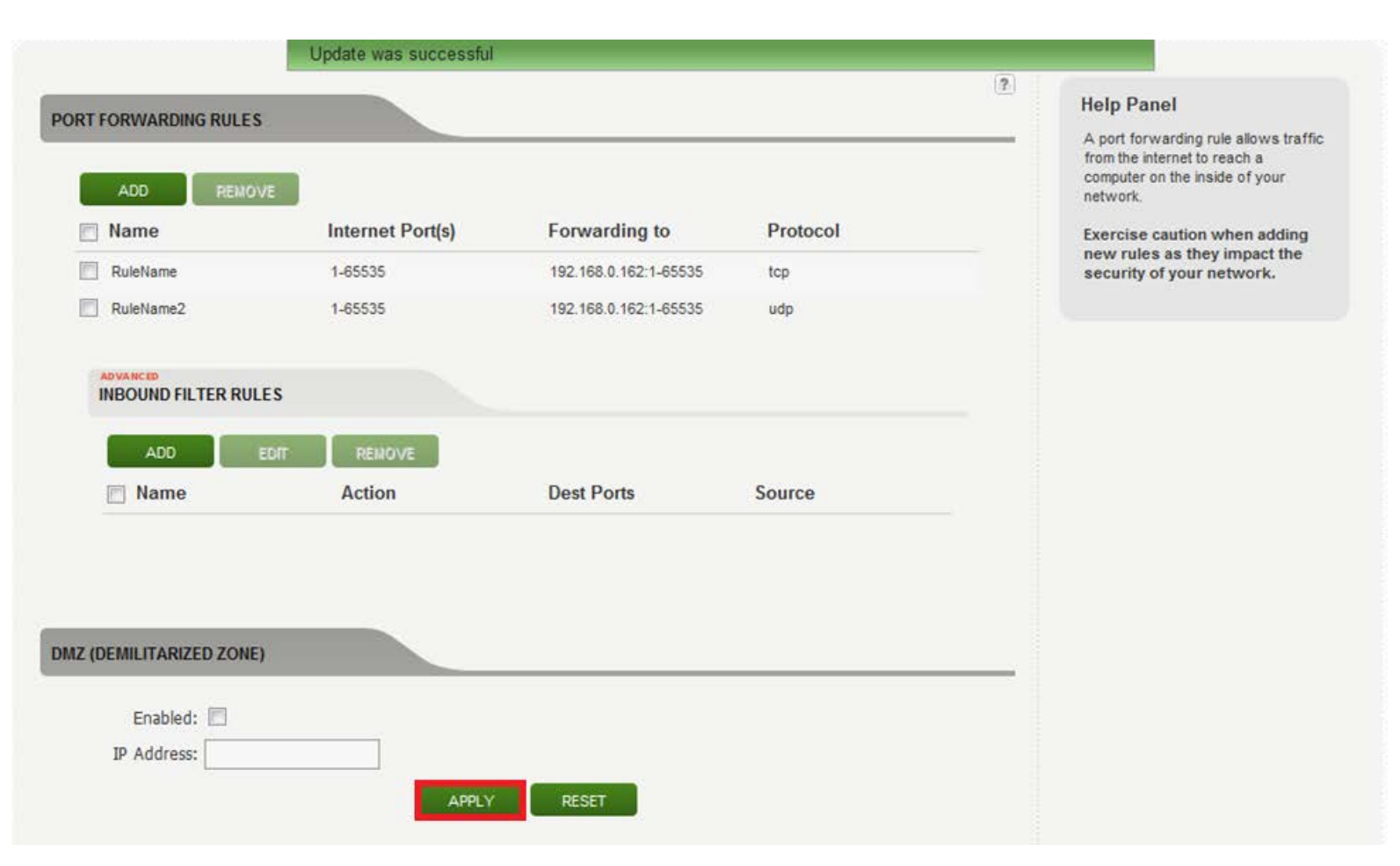

33. The Rover Puck by CLEAR does not require a reboot for the rules to be enabled. However, if issues with ports being closed are ongoing, power the deivce off for at least 30 seconds.

The modem is now "wide open" and all ports are forwarded to the first NAT capable device hooked up after the modem.

 Any further issues with port forwarding will need to be addressed with your 3rd party network equipment vendor or 3rd party software vendor.